#### **SHAREPOINT PURCHASE ORDER SYSTEM Instructions**

## 1. Login

## https://hapevillecharterschools.sharepoint.com/sites/ BusinessOfficeRequests

Enter the login and password that was provided to you. Sign in.

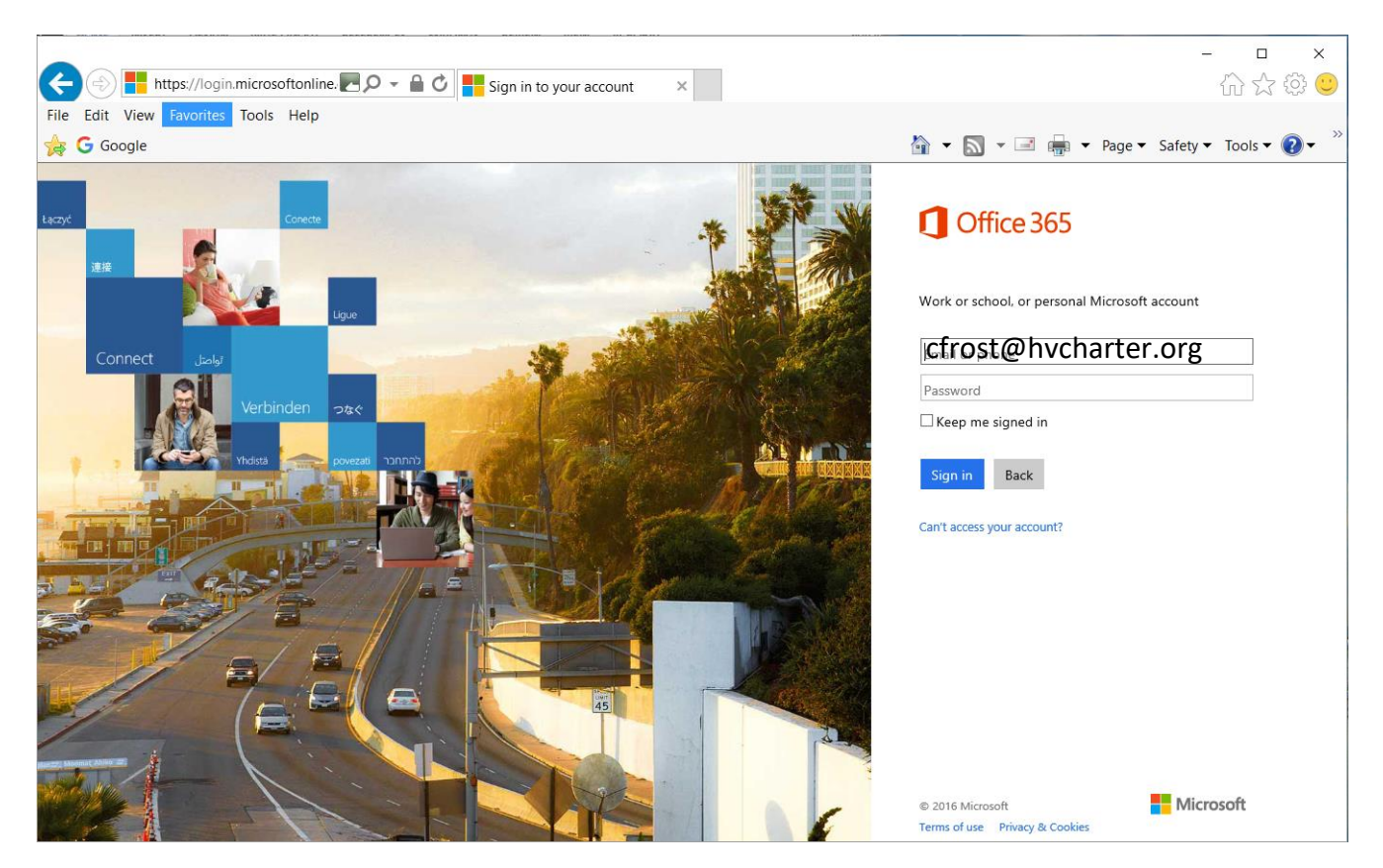

**\*\*\*At initial login, you may be asked to change your password. Please do so and save it for your records.\*\*\*** 

**\*\*\* Please note the domain on your email address to log in is @HVCHARTER.ORG.\*\*\***

# 2. Submitting a Purchase Request

There are three main types of requests: a purchase requisition, operations request, and field trip request.

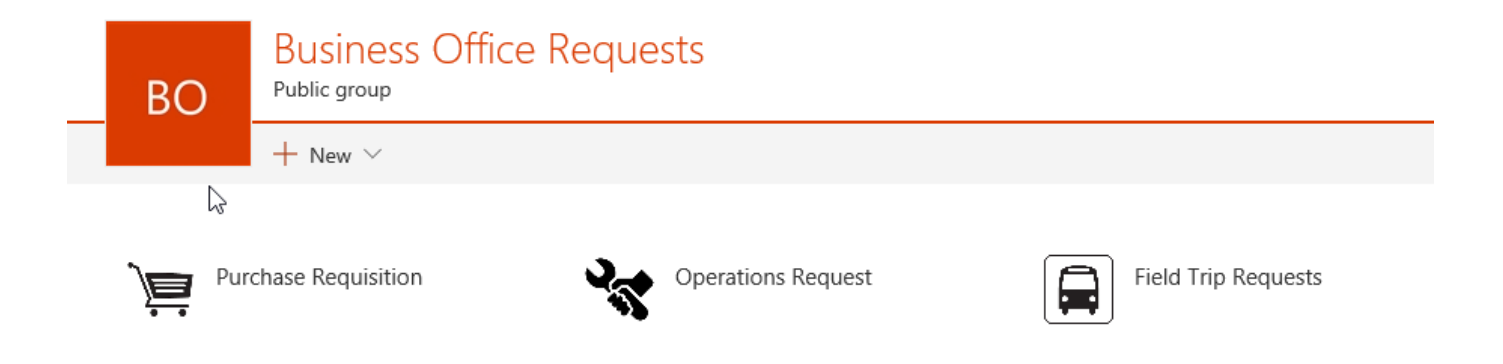

\*\*\* Purchase Requisition will include any supplies you need (technology, copy paper, sports equipment, graduation accessories) and reimbursements.

\*\*\*Operations Requests are for maintenance. (ie. a leaky faucet or a light bulb out.)

\*\*\* Clicking Field Trip Requests will lead you to the Field Trip Portal.

\*\*\* If you're unsure, what exactly you need, please email me at cfrost@hapevillecharter.org.

#### 3. Purchase Requisition

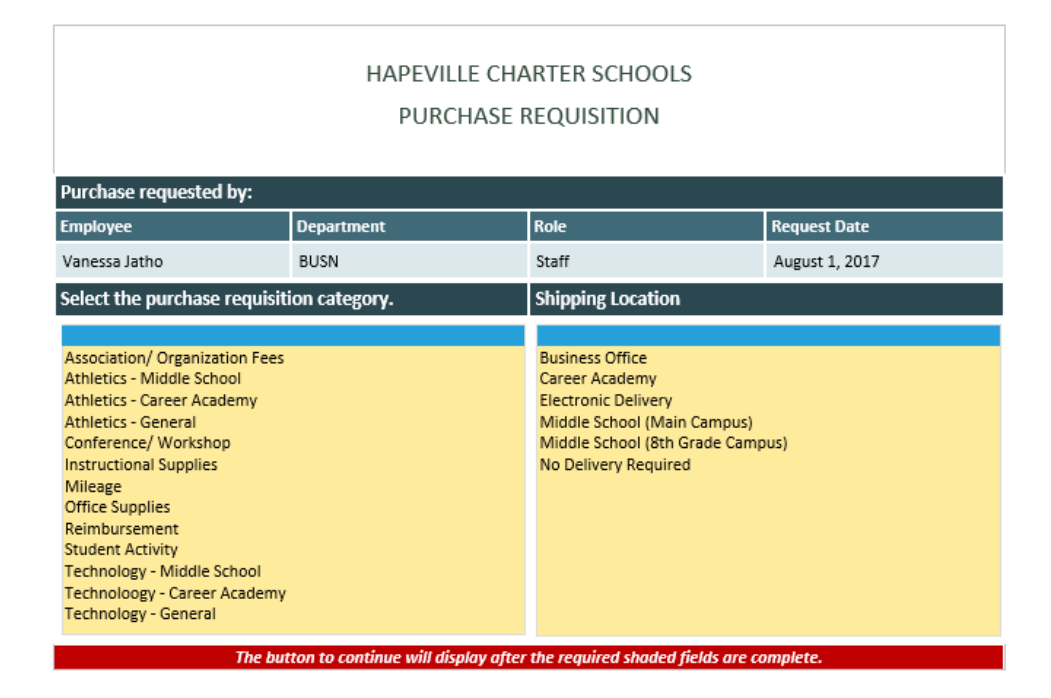

\*\*\* Select the category and shipping location of your order. Once you do, the button to proceed to the next screen will appear.

\*\*\* Electronic delivery is to be used for software and/or licensing codes that are sent electronically.

\*\*\* No Delivery would be a good option for professional development course registration or a consultant's fee for visiting a schools.

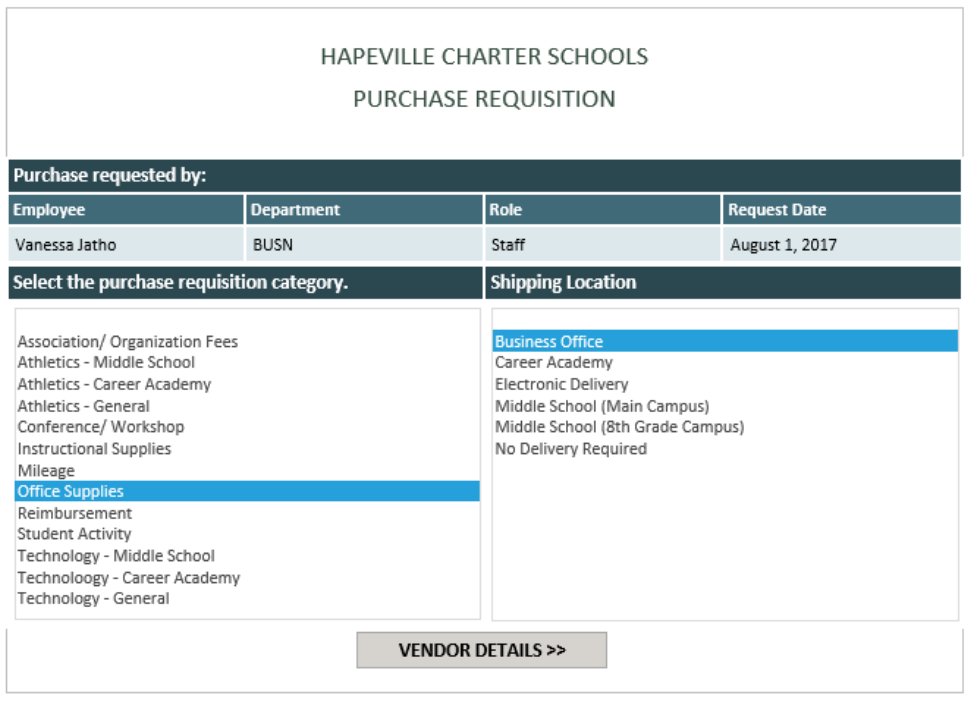

## 4.Vendor Selection

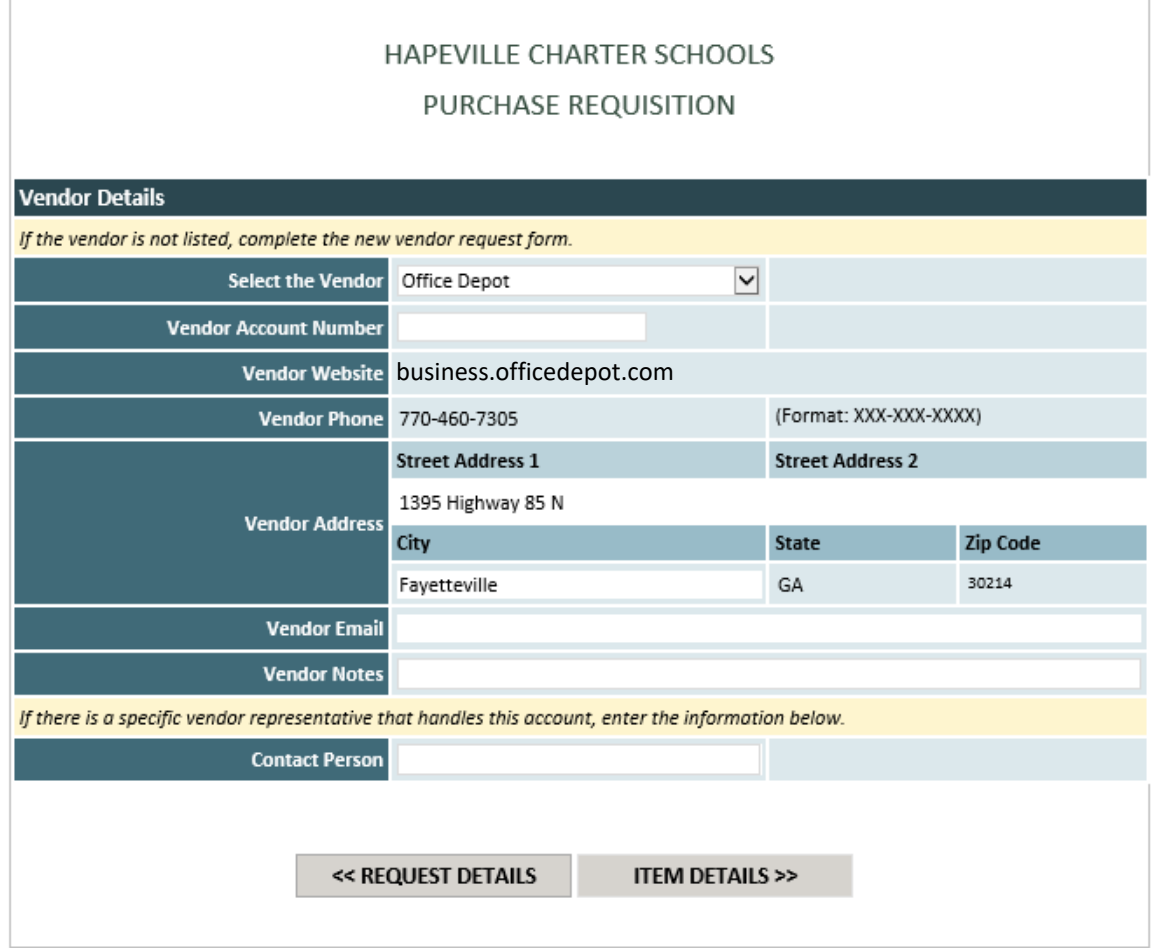

\*\*\* The most used vendors are in the drop down menu. Please check there when making your selection.

\*\*\* If you don't see your vendor in the menu, you have the ability to add a vendor. When adding your vendor, the required fields are highlighted in yellow: name, phone, website. (If there is no website, please type NA in the website field in order to proceed.)

\*\*\* Click Item Details to continue to the next screen.

## 5. Purchase Details

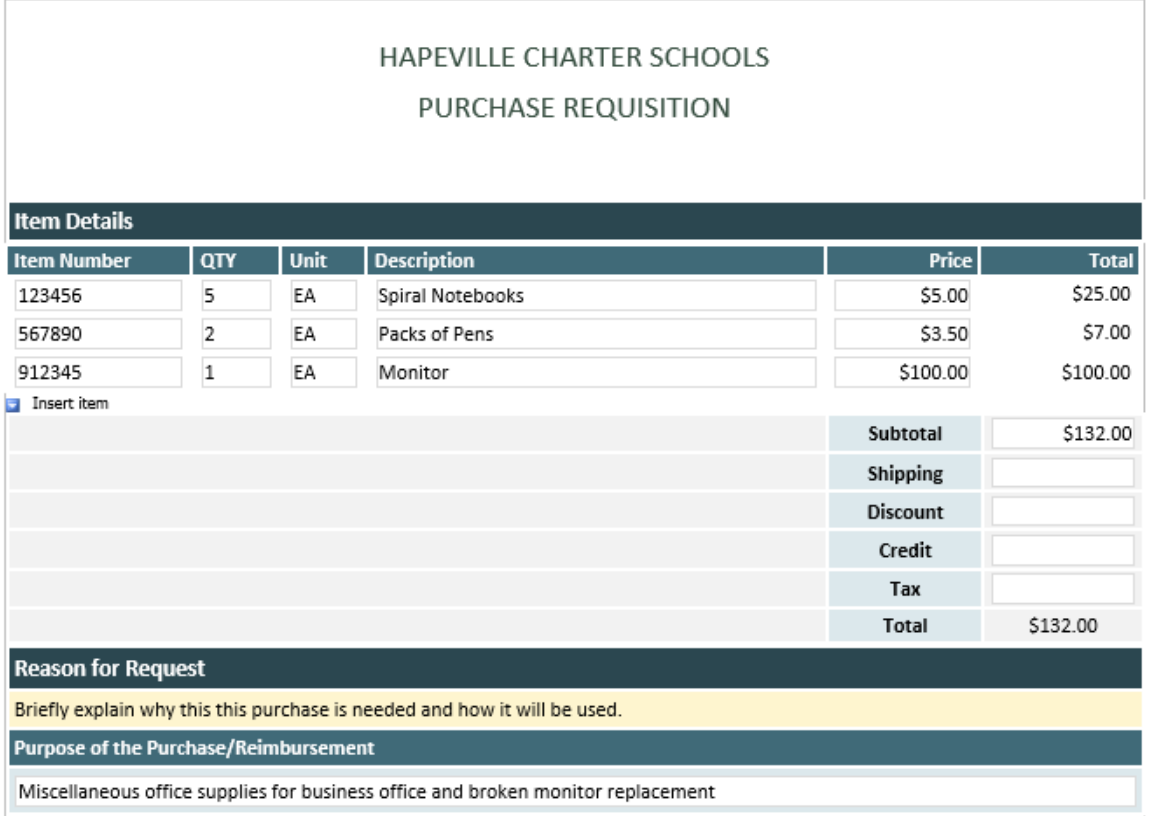

\*\*\* Please enter the item number (provided by the vendor site), quantity, price, and brief description of the items needed.

- \*\*\* Multiple items can be added by clicking the button labeled "insert item."
- \*\*\* Add in all the items needed and Sharepoint will calculate the total.

\*\*\* Please note that comments are REQUIRED and requests submitted without comments explaining what is being ordered and why will not be accepted.

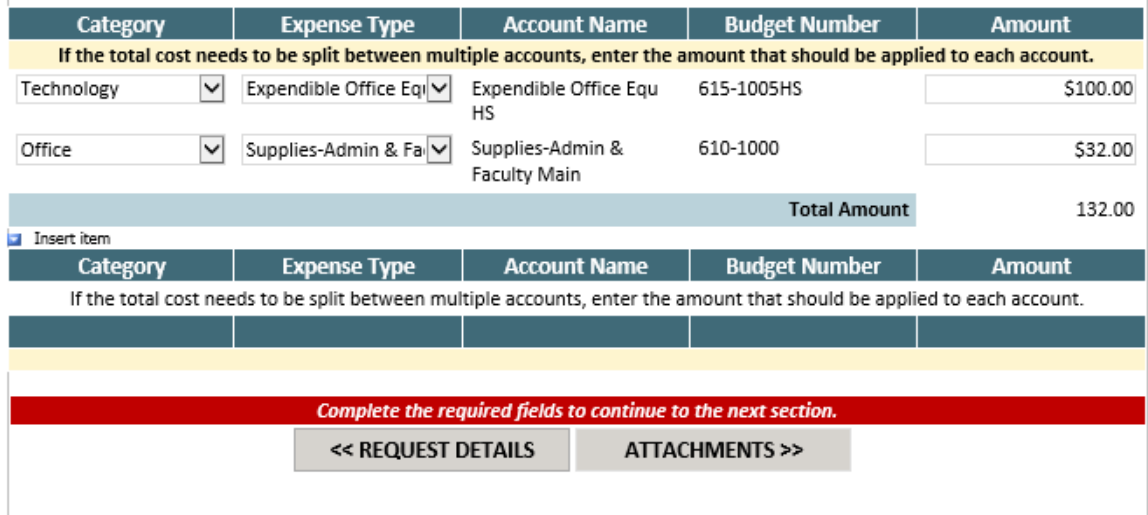

\*\*\* Select your Category and Expense Type. This will auto-populate the Account Name and Budget Number. Choose the expense type that best pertains to the items being requested.

\*\*\* The amount in the Account Details must equal the amount in the Item Details.

# 6.Attachments

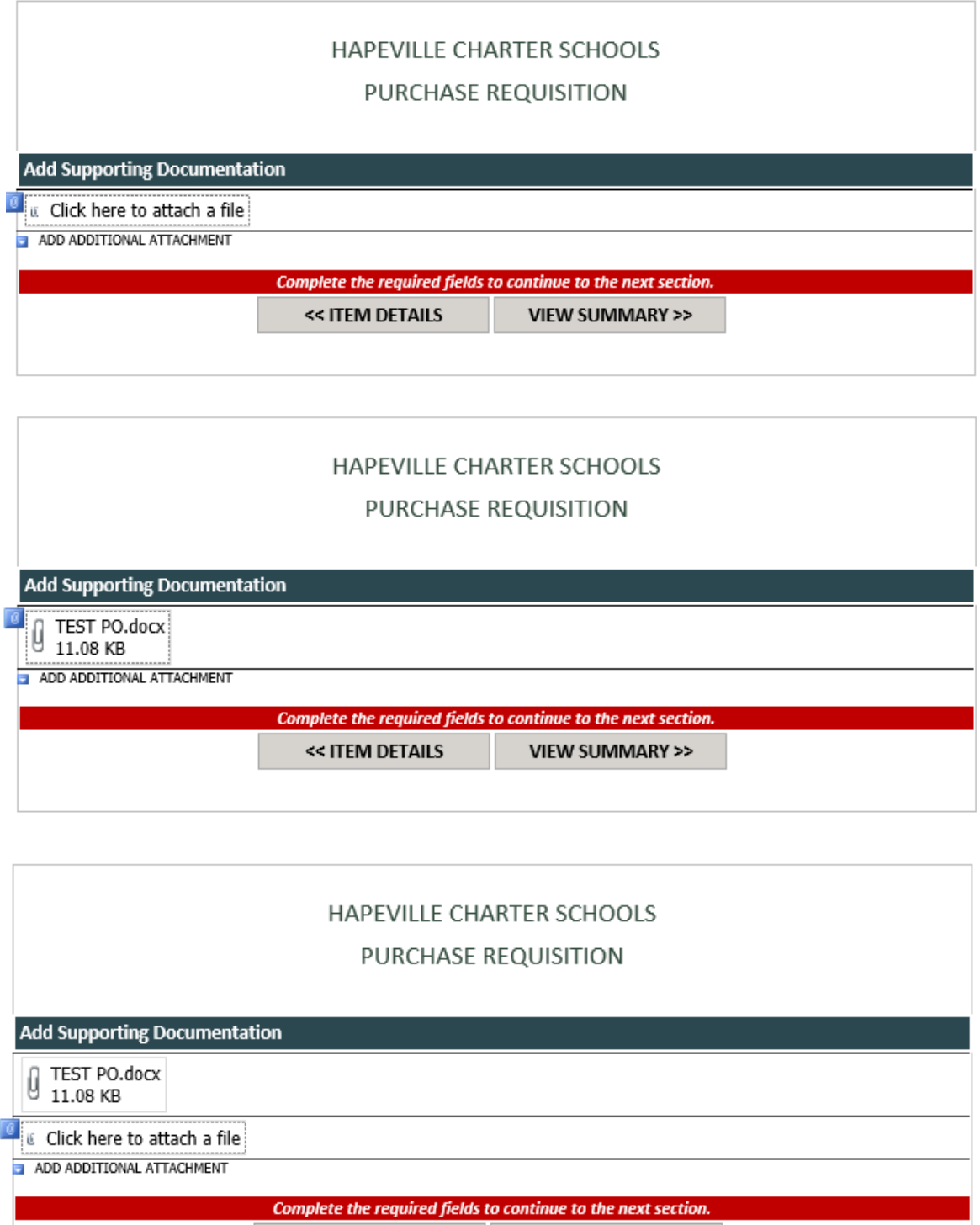

<< ITEM DETAILS VIEW SUMMARY >>

\*\*\* Add supporting documentation here. You can add additional attachments by clicking on the blue arrow labeled "ADD ADDITIONAL ATTACHMENT."

### 7. Summary & Submit

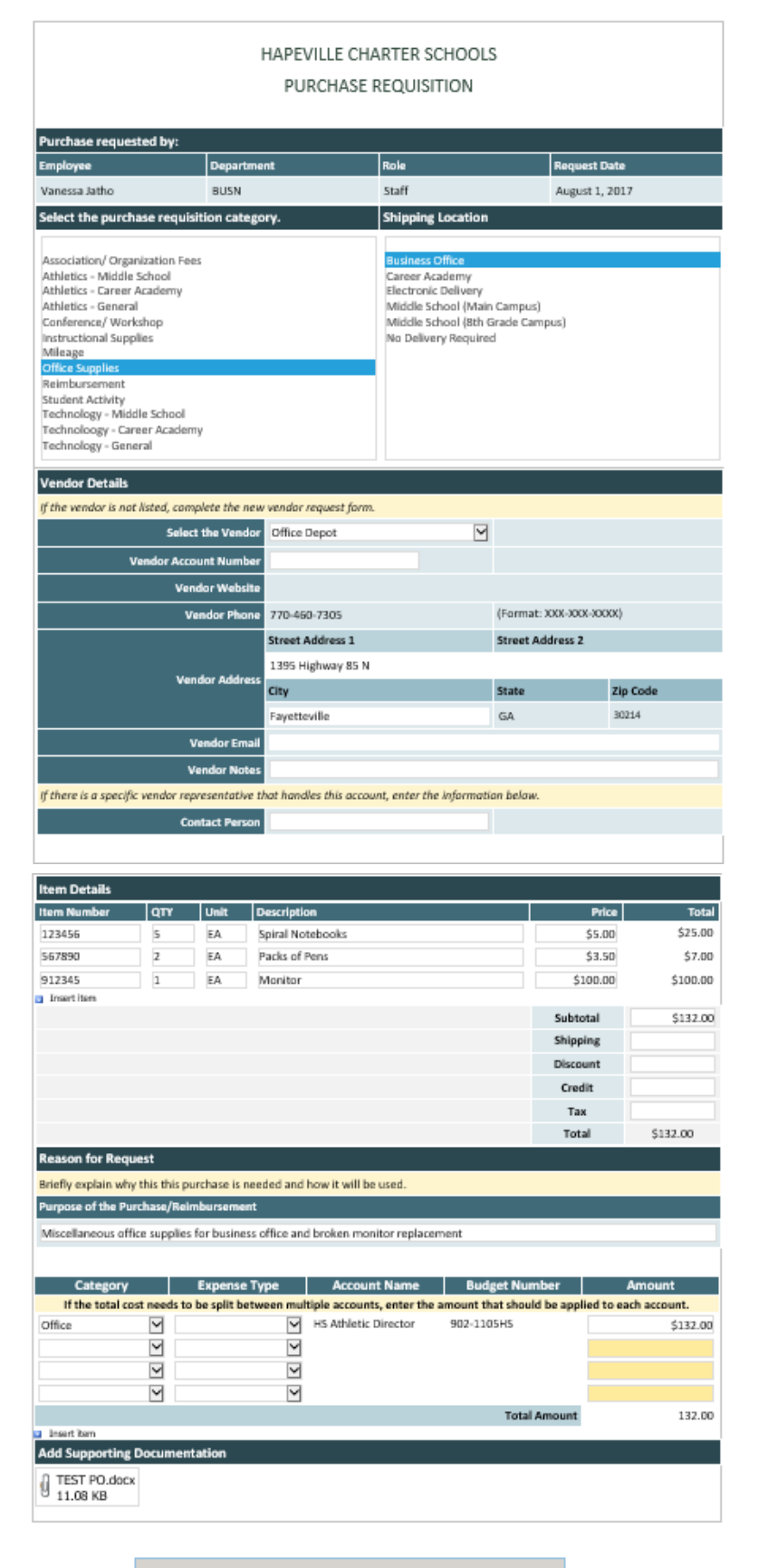

SUBMIT PURCHASE REQUISITION